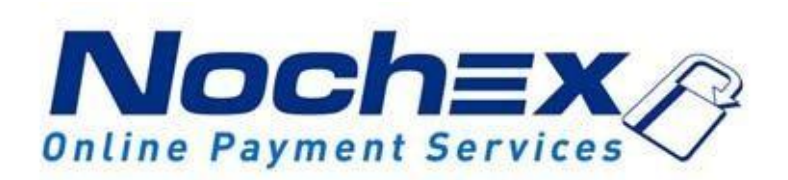

# **Installation Instructions Nochex Payment Module for OpenCart**

**A guide to the installation of the Nochex payment module for OpenCart. All the information you need to start accepting Nochex payments in OpenCart.**

> *Version 1.4 Updated 24th August 2017*

**Table of Contents**

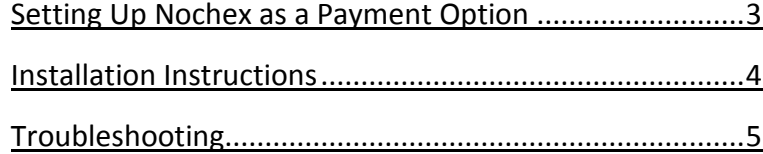

#### **Important**

Before using this guide you will need to have a Nochex account, if you haven't already signed up click the following link and choose between either a Seller or a Merchant account: [https://www.nochex.com/gb/merchan](https://www.nochex.com/gb/merchant-services/) [t-services/](https://www.nochex.com/gb/merchant-services/)

*Customers are recommended to always back up their code before making any significant changes, such as these detailed in this document.*

## <span id="page-2-0"></span>**Setting Up Nochex as a Payment Option**

- With the Nochex payments module installed you can not only accept credit card payments but also Nochex members can pay using their Nochex account.
- Customers don't even need a Nochex account to make payments through Nochex making it quick and easy for customers to make payments.
- Nochex uses anti-fraud protection like 3D Secure the leading "Internet Authentication Protocol" designed by Visa and MasterCard, to ensure your customers can make payments in confidence.
- Emails are sent directly from Nochex giving payment confirmation both to the customer and the seller.

The installation instructions below explain how to setup Nochex as a payment option in OpenCart.

#### <span id="page-3-0"></span>**Installation Instructions**

- 1. Firstly make sure you have downloaded the module files located [here](https://support.nochex.com/kb/faq.php?id=146)
- 2. Extract the *OpenCart\_Nochex\_Module.zip* archive.
- 3. Copy the files from the archive to the corresponding OpenCart folders on your web server. You can use FTP for this process or a File Manager.
- 4. **Login** to your OpenCart admin. Go to **Extensions -> Payments** and click the *Install* button for the *Nochex* option.
- 5. After the module has been installed click *Edit* for the *Nochex* option.
- 6. Now fill in the details as shown on the right. Select *Save* when you have finished filling in the details.
- 7. To test the Nochex payment option complete a test transaction. Make sure the **Test option** in the admin section is set to *Yes*.

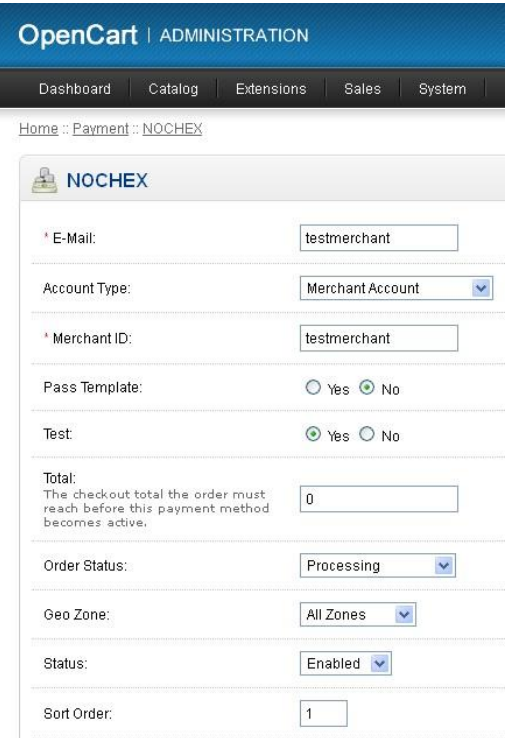

8. Always remember to change the **Test Mode** field from *Yes* to *No* when you want to start accepting live payments.

### **Troubleshooting**

<span id="page-4-0"></span>"I have updated the pre-installed Nochex module to the latest Nochex module, but my orders are not updating correctly and I am receiving an error message during checkout "

**Possible Reason:** The possible reason could be due to you having or using a custom theme and the Nochex module files did not update certain files in your theme.

**Solution:** To resolve the issue, please follow the below instructions.

- 1. Firstly open your recently extracted Nochex module (See Page 4) and go to the following location: catalog/view/theme/default/template/payment/nochex.tpl
- 2. Next go to your website files, and go to the following location: catalog/view/theme/{"your\_custom\_theme"}/template/payment
- 3. Copy the nochex.tpl from your extracted Nochex module, and to your website files.
- 4. Once copied, go through the checkout process to check everything is working correctly.